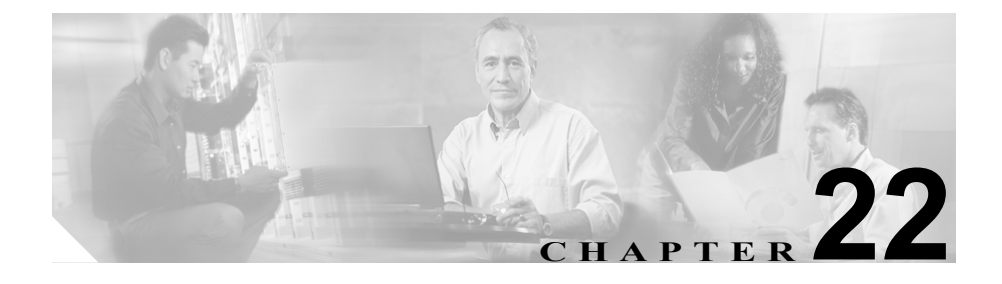

# <span id="page-0-1"></span><span id="page-0-0"></span>**Export CDR/CMR records** の 設定

この章では、CDR レコードおよび CMR レコードをエクスポートする方法を説明 します。

Cisco CallManager CDR Analysis and Reporting の CDR メニューにある Export CDR/CMR を使用すると、CDR ダンプ情報および CMR ダンプ情報を、コンピュー タ上の選択した場所にエクスポートできます。CDR ダンプおよび CMR ダンプは CSV 形式です。

CDR ダンプおよび CMR ダンプをファイルにエクスポートする手順は、次のとお りです。

## 手順

ステップ **1** CDR Analysis and Reporting で、**CDR > Export CDR/CMR** の順に選択します。

Export CDR/CMR records ウィンドウが表示されます。

- ステップ **2** From Date プルダウン メニューおよび To Date プルダウン メニューで、CDR ダン プおよび CMR ダンプ(あるいはそのいずれか)の日付範囲を選択します。
- ステップ **3** Select records で、CDR チェックボックスおよび CMR チェックボックス(あるい はいずれかのチェックボックス)をオンにします。

ステップ **4 Export to File** をクリックします。

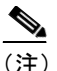

Delete File チェックボックスをオンにしない場合(たとえば、CDR ダン プ ファイルまたは CMR ダンプ ファイルを削除しないままにする場合)、 これらのファイルはバックグランド プロセスによって毎日削除されま す。CDR ダンプ ファイルおよび CMR ダンプ ファイルはサイズが大きい ため、ファイルをローカル ディスクにダウンロードしてサーバから削除 し、サーバ側のディスクを使用しないことをお勧めします。

Export CDR/CMR records Result ウィンドウが表示されます。[P.22-3](#page-2-0) の「CDR レ コードおよび CMR [レコードのエクスポート結果の表示」を](#page-2-0)参照してください。

### 関連項目

- **•** CDR レコードおよび CMR [レコードのエクスポート結果の表示\(](#page-2-0)P.22-3)
- **•** CDR [検索の設定\(](#page-0-0)P.21-1)
- **•** 『*Cisco CallManager Serviceability System Guide*』の第 14 章「CDR Analysis and Reporting」

# <span id="page-2-0"></span>CDR レコードおよび CMR レコードのエクスポート結果の 表示

CDR レコードおよび CMR レコードのエクスポート結果を表示する手順は、次の とおりです。

### 始める前に

次の手順を開始する前に、P.22-1 の「[Export CDR/CMR records](#page-0-1) の設定」の手順を すべて実行してください。

#### 手順

ステップ **1** Export CDR/CMR record Results ウィンドウから、CDR Dump リンクまたは CMR Dump リンクのいずれかを右クリックします。

次のオプションを含むポップアップ ウィンドウが表示されます。

- **•** Open:このオプションを選択すると、CDR ダンプまたは CMR ダンプを含む Web ページを同じウィンドウに開くことができます。
- **•** Open in a New Window:このオプションを選択すると、CDR ダンプまたは CMR ダンプを含む Web ページを新しいウィンドウに開くことができます。
- **•** Save Target As...:このオプションを選択すると、コンピュータ上に CDR ダ ンプまたは CMR ダンプを保存できます。
- **•** Print Target:このオプションを選択すると、CDR ダンプまたは CMR ダンプ を印刷できます。
- **•** Copy Shortcut:このオプションを選択すると、Web ページのショートカット をコピーして別のファイルに貼り付けることができます。
- **•** Add to Favorites:このオプションを選択すると、CDR ダンプまたは CMR ダ ンプを Favorites フォルダに追加できます。
- **•** Properties:このオプションを選択すると、CDR ダンプ ファイルまたは CMR ダンプ ファイルのプロパティが表示されます。

ステップ **2** ポップアップ ウィンドウからいずれかのオプションを選択します。

- ステップ **3** CDR ダンプまたは CMR ダンプをコンピュータに保存する場合は、ダンプを保存 する場所を選択し、**Save** をクリックします。ダウンロードが完了すると、ダウ ンロードした場所からそのファイルを開くことができます。
- ステップ **4** CDR ダンプおよび CMR ダンプ(あるいはそのいずれか)を削除するには、Delete File チェックボックスをオンにして、**Back** または **Close** をクリックします。

ファイルが削除されます。

### 関連項目

- [Export CDR/CMR records](#page-0-1) の設定 (P.22-1)
- **•** CDR [検索の設定\(](#page-0-0)P.21-1)
- **•** 『*Cisco CallManager Serviceability System Guide*』の第 14 章「CDR Analysis and Reporting」